# HUNTER Getting Started with Blackboard

## Access Blackboard with your CUNY login at <a href="http://bb.hunter.cuny.edu/">http://bb.hunter.cuny.edu/</a>

### Learn Your Course Interface

A. Course menu: Appears on the left of your course window. Create links by pressing the **plus icon** on the upper left of the menu to present tools and materials to users. Order links by pressing the up and down arrow icon on the upper right.

**B. Control Panel: Manage** course functions, such as **course style**, **course tools**, **and users**.

**C. Student preview:** Preview the course as an enrolled student.

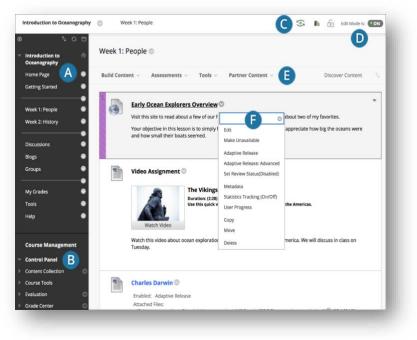

D. Edit Mode: When Edit Mode is ON,

instructor **functions** appear, such as **Build Content**, **Assessments**, **Tools**. When Edit Mode is OFF, instructor functions are hidden.

**E. Functions:** In one or more rows above the content, access page-level instructor functions such as **Build Content, Search, Delete, and Upload.** 

**F. Menus:** A **downward arrow icon** for further **options** appears for components with menus, such as content items, course menu links, or Grade Center columns.

# Course Management Control Panel Content Collection Course Tools Achievements Announcements Blackboard Collaborate Ultra Blogs Contacts Course Calendar Course Portfolios Date Management Discussion Board Journals Link Checker

### **Course Tools**

Blackboard has several **tools** you can use to create and manage student work. A list of tools can be found in the **Control Panel**.

Examples include:

- Announcements: Displays announcements for all your courses and from your institution.
- **Blogs:** Allow you or students to openly share their thoughts with the class.
- Collaborate Ultra: A tool to hold live virtual meetings.
- Course Calendar: Displays course events that you've added.
- **Discussion Board:** A space to encourage students to think critically about your coursework and interact with each other's' ideas.
- Journals: A space for students to privately reflect on their own learning, visible only to you and them.

### Course Content

In your Blackboard course, you can add a variety of content, such as online lectures, multimedia, tests, assignments, tools, and links to websites and social media by selecting a menu in a content area, learning module, lesson plan, or folder.

### Build Content Menu examples:

- **Item:** Create an item to present a combination • of content. You can format text, attach files, embed multimedia, and insert equations, links, and tables.
- Audio, Image, Video: Upload multimedia files • from your computer
- Web Link: You can link to an outside website or • resource.
- Lesson Plan: A lesson plan is a content container • that holds the content items students need to complete a lesson. You can add lesson profiles, instructional objectives, required materials, and more.
- **VoiceThread**: Create a VoiceThread presentation using images, videos or documents • that students can annotate using video, audio or text in threaded conversations on each slide.

### Assessments Menu examples:

Tools 🗸

Blogs

Wikis

Groups

**Tools Area** 

(Content)

Achievements

More Tools

McGraw-Hill Content

Pearson's MyLab & Mastering

Journals

**Discussion Board** 

- **Test:** Create tests to assess student knowledge. You can • add question types, such as Multiple Choice, True/False, Matching, Calculated, and Essay.
- Assignment: Create graded coursev • grades and feedback for each stud students.

| ate graded coursework, and manage the<br>Iback for each student or group of                                                                                                    | Turnitin Assignment<br>McGraw-Hill Assignment<br>Mobile Compatible Test |
|----------------------------------------------------------------------------------------------------|-------------------------------------------------------------------------|
| <ul> <li>Course Tools Menus examples:</li> <li>Discussion Board: Add a link to the discus specific forum.</li> </ul>                                                                                                    | sion board page, or to a                                                |
| <ul> <li>Journals: Add a link to the jounrals page,</li> <li>Wikis: Add a link to the wiki page or a specific terms of the wiki page or a specific terms of the wiki page or a specific terms of the wiki page or a specific terms of the wiki page or a specific terms of the wiki page or a specific terms of the wiki page or a specific terms of terms of term</li></ul> | · ·                                                                     |

- document that multiple people can collaborate on. **Groups:** Add a link to the groups page or specific groups or group • sets. Groups can organize subsets of the class for project work.
- Blackboard Collaborate: Located under "More tools" will add a link to a Collaborate session.

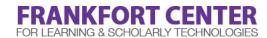

### Build Content 🗸 Assessments v Tools ~ Create New Page Content Folder ltem File Module Page Audio Mashups Image Flickr Photo Video SlideShare Presentation Web Link YouTube Video Learning Module Course Link Hunter VoiceThread Document Package CUNY OpenEd

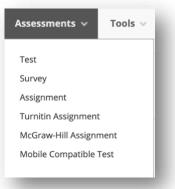